## 11 11

 $\text{CSV}$ 

① 出力対象の案件を選択します。

② 書類一覧画面上の「書類一覧出力」ボタンをクリックして、書類一覧情報(CSVファイル)をダウンロードします。

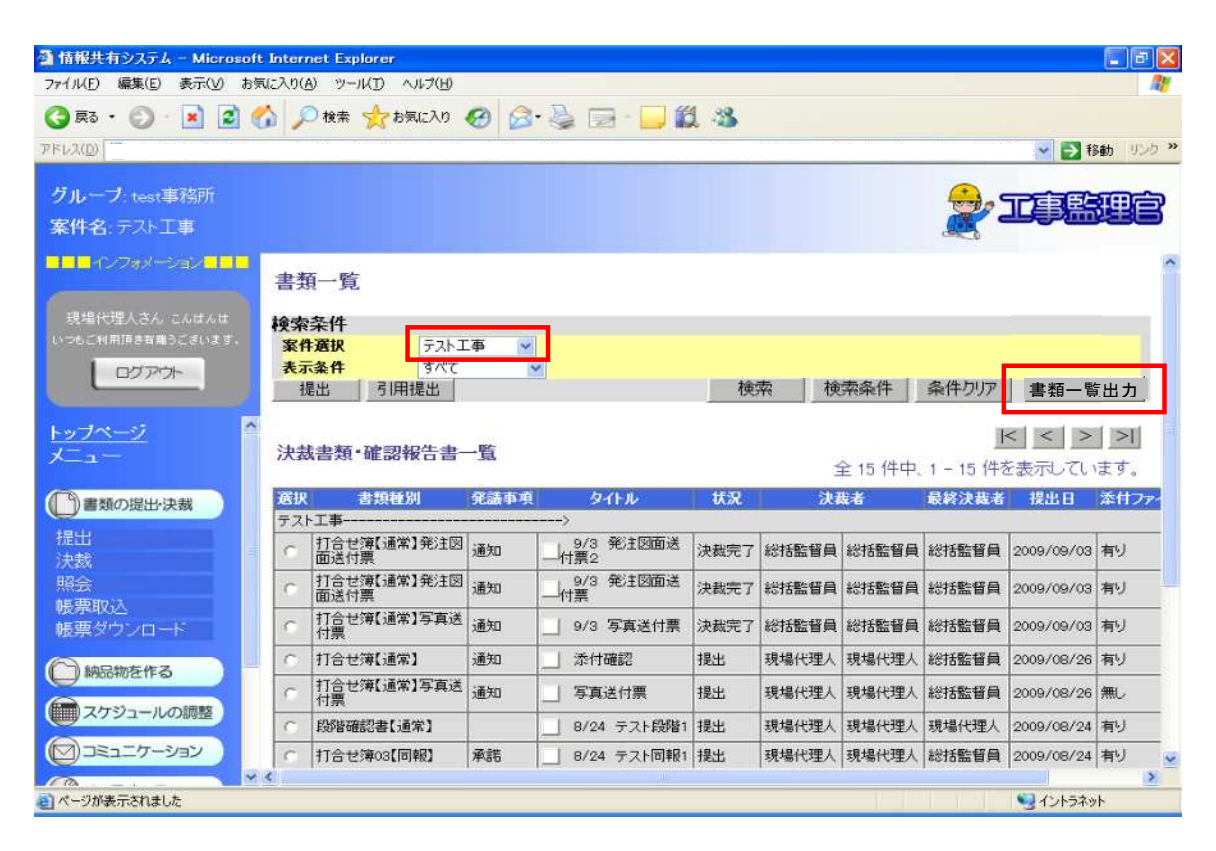

③ ポップアップウィンドウの「OK」ボタンをクリックし、PCの任意の場所にファイルをダウンロードします。 また、必要に応じてファイル名を分かりやすい名称に変更しておきます。

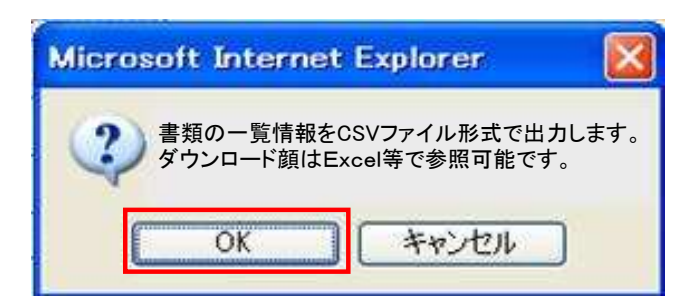

Excel

ダウンロードしたCSVファイルは、WordやExcelなどで編集可能ですが、以下ではExcelの例を示します。 ① Excelを起動してメニューから「ファイル」-「開く」を選択します。

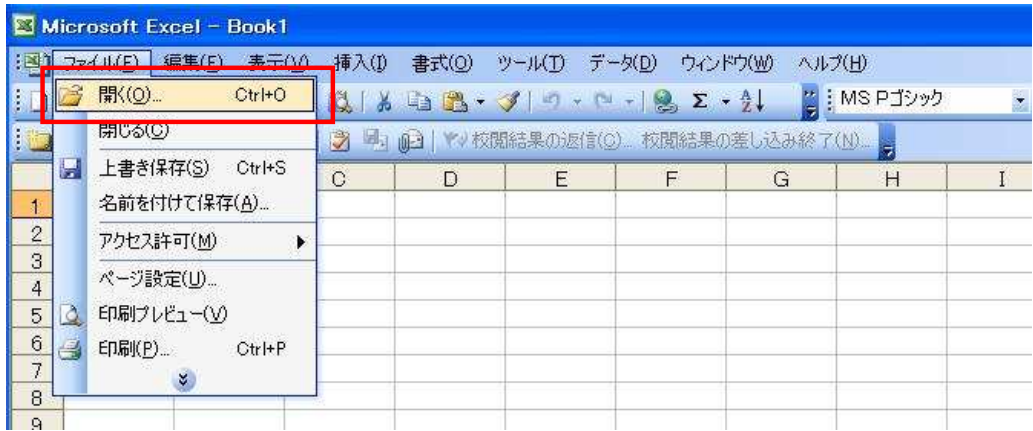

② ファイルを開く画面の「ファイルの種類」で、「すべてのファイル」を選択し、ダウンロードしたCSVファイルを開きます。

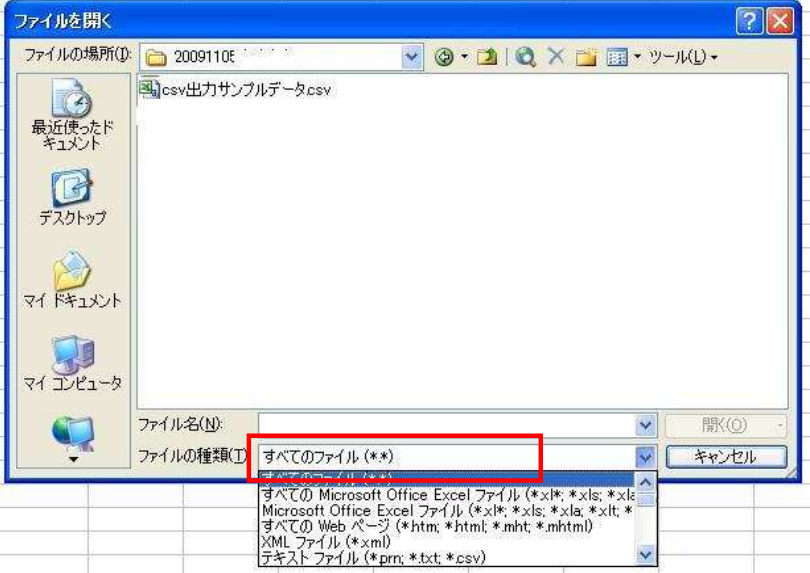

③ 書類一覧情報を確認し、必要に応じて内容の表現等を修正します。また不要な項目は削除します。

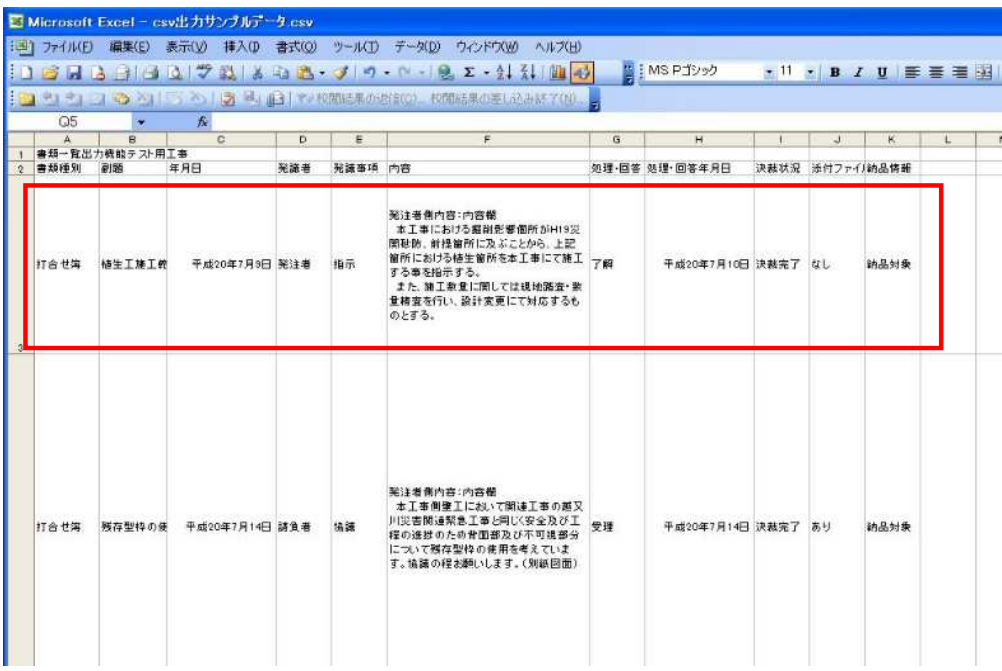

④ Excelの各種編集機能を使用して、枠の大きさ、文字の大きさ、罫線などにより体裁を整えます。 また、項目の並び替えをしたい場合は、メニューの「データ」-「並び替え」を使用して表示順序を変更します。

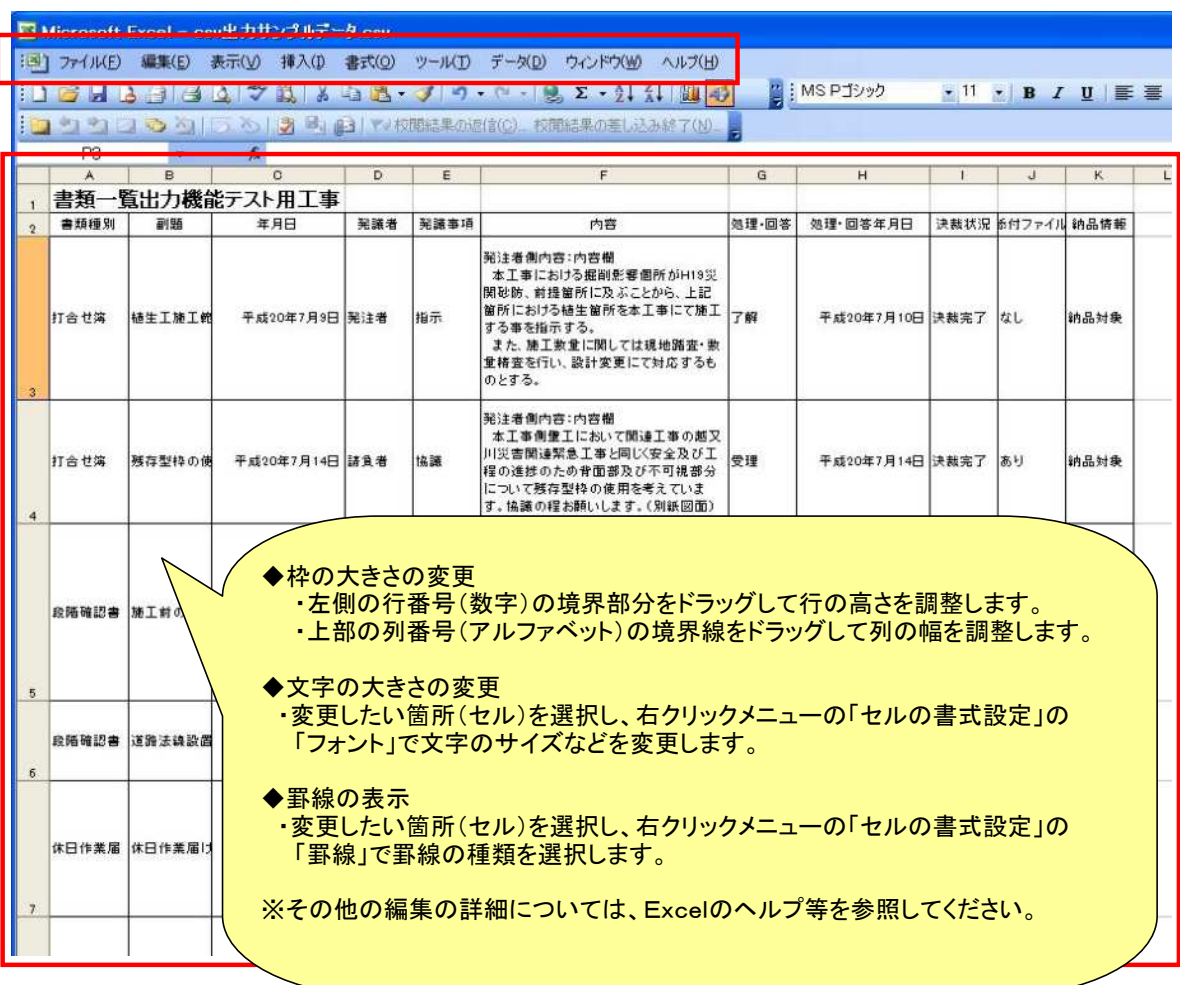

「ファイル」-「ページ設定」で縮尺などの設定を行い、「ファイル」-「印刷プレビュー」で印刷イメージを確認します。

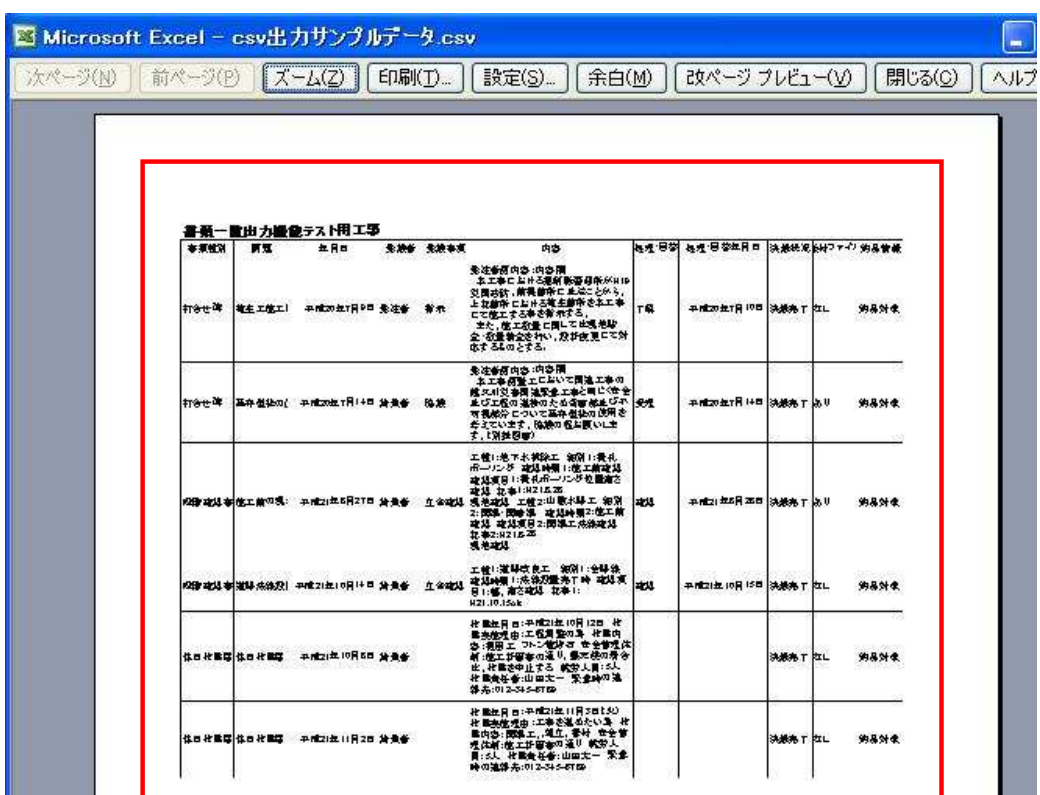

ファイルを保存する場合は、「ファイル」-「名前をつけて保存」で該当のExcelのバージョンを選択して保存します。

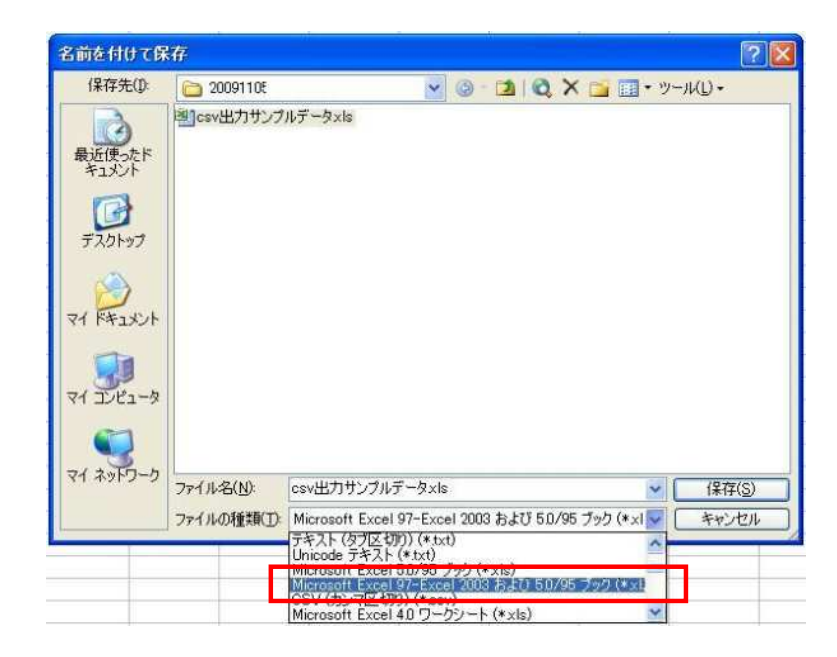